## WMP で自分だけの CD アルバムを作成する

Windows Media Player は Microsoft 社が提供しているメディアプレイヤーで、Windows に標準 装備されているため、Windows の PC を利用している方はだれでも利用できます。

Windows Media Player では、①音楽 CD や MP3、WAV などの音楽ファイルを再生すること、 ②音楽 CD を PC へ取り込むこと、③音楽を CD へ書き込むことなどができます。

- 1 音楽 CD を WMP へ取り込む
- ・取り込みたい音楽 CD をパソコンのドライブに挿入します。 自動的にオーディオ CD の曲のタイトル1が表示されます。
- ・「取り込みの設定」2をクリックします。(※初めて CD から音楽ファイルを取り込む時に設定 が必要です。)

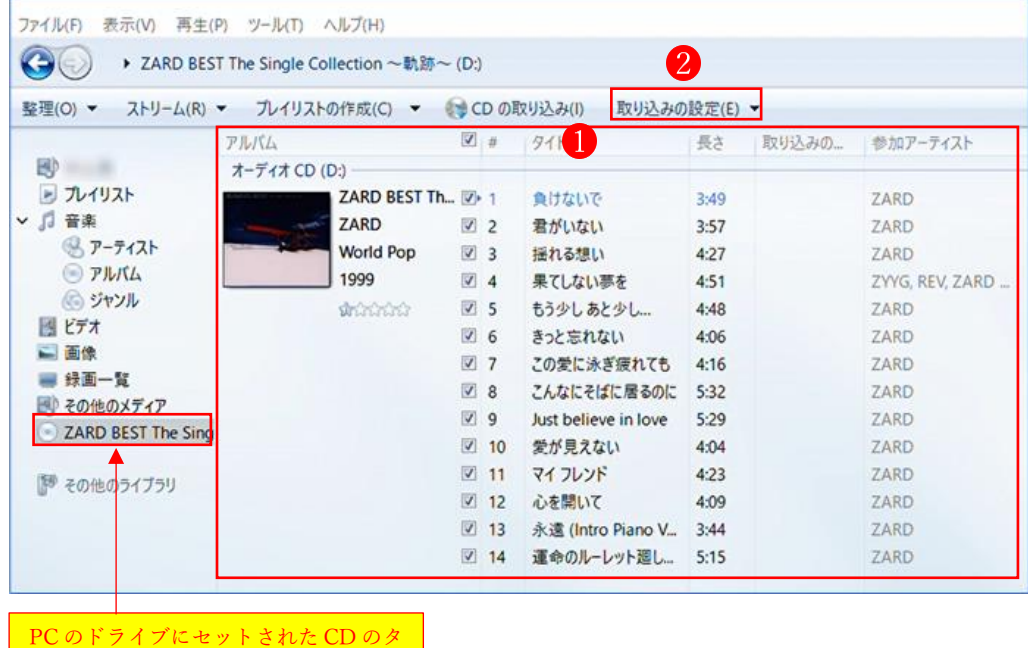

·「取り込みの設定」ウィンドウが開くので、「その他のオプション」 3 をクリックします。

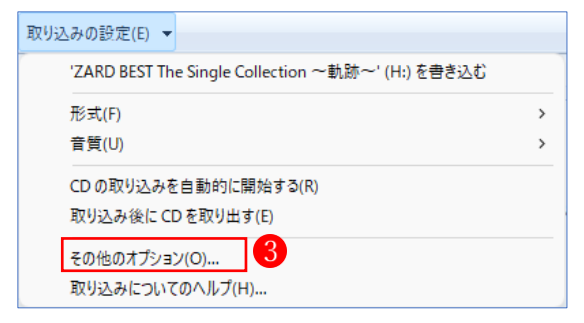

イトルが表示されます。

・「オプション」の「音楽の取り込み」タブの内容が表示さ れます。 次の5つの設定を行います。 ①「取り込んだ音楽を保存する場所」 「変更」から、「ミュージック」フォルダを指定します。 ②取り込みの設定「形式」 ここでは、汎用性の高い「MP3」を選択します。 ③と④は、チェックをつけないままにします。 ⑤取り込みの設定「音質」は、ここでは「128Kbps」に設 定します。(※スライダーで変更できます。) ★設定が済んだら、最後に「OK」ボタンをクリックします。

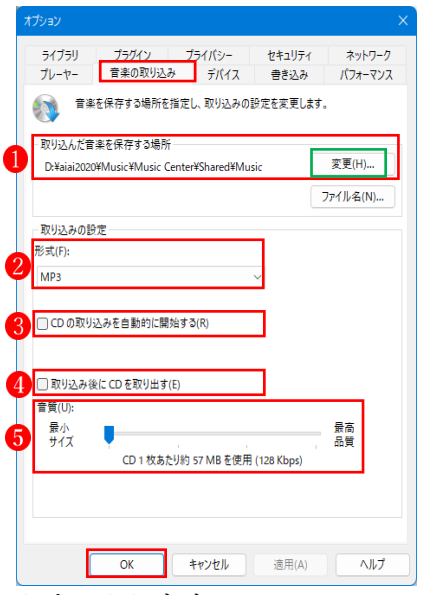

・「取り込みの設定」が済んだら、「CD の取り込み」ボタンO をクリックします。

| ファイル(F)                                                                            | 表示(V) 再生(P) ツール(T) ヘルプ(H)<br>▶ ZARD BEST The Single Collection ~軌跡~ (D:) |                | $\left[6\right]$ |                              |      |        |                 |
|------------------------------------------------------------------------------------|--------------------------------------------------------------------------|----------------|------------------|------------------------------|------|--------|-----------------|
| 整理(O) ><br>ストリーム(R) ▼                                                              | プレイリストの作成(C)<br>$\bullet$                                                |                |                  | ·CD の取り込み(I)<br>取り込みの設定(E) ▼ |      |        |                 |
|                                                                                    | アルバム                                                                     | $\mathbb{R}$   |                  | タイトル                         | 長さ   | 取り込みの… | 参加アーティスト        |
| B                                                                                  | オーディオ CD (D:)                                                            |                |                  |                              |      |        |                 |
| ▶ プレイリスト<br>$\sqrt{1}$<br>音楽<br>※ アーティスト<br><b>DPルバム</b><br>◎ ジャンル<br>图ビデオ<br>二 面像 | ZARD BEST Th 7 1                                                         |                |                  | 負けないで                        | 3:49 |        | ZARD            |
|                                                                                    | ZARD                                                                     | V <sub>2</sub> |                  | 君がいない                        | 3:57 |        | ZARD            |
|                                                                                    | World Pop                                                                | $\sqrt{3}$     |                  | 揺れる想い                        | 4:27 |        | ZARD            |
|                                                                                    | 1999                                                                     | $\sqrt{4}$     |                  | 果てしない夢を                      | 4:51 |        | ZYYG, REV, ZARD |
|                                                                                    | the color                                                                | $\sqrt{5}$     |                  | もう少しあと少し                     | 4:48 |        | ZARD            |
|                                                                                    |                                                                          | $\sqrt{6}$     |                  | きっと忘れない                      | 4:06 |        | ZARD            |
|                                                                                    |                                                                          | $V$ 7          |                  | この愛に泳ぎ疲れても                   | 4:16 |        | ZARD            |
| 绿画一覧                                                                               |                                                                          | V8             |                  | こんなにそばに居るのに                  | 5:32 |        | ZARD            |
| ※ その他のメディア<br>ZARD BEST The Sing                                                   |                                                                          | $V$ 9          |                  | Just believe in love         | 5:29 |        | ZARD            |
|                                                                                    |                                                                          |                | $\times$ 10      | 愛が見えない                       | 4:04 |        | ZARD            |
| その他のライブラリ                                                                          |                                                                          |                | $V$ 11           | マイフレンド                       | 4:23 |        | ZARD            |
|                                                                                    |                                                                          |                | $V$ 12           | 心を開いて                        | 4:09 |        | ZARD            |
|                                                                                    |                                                                          |                | $V$ 13           | 永遠 (Intro Piano V            | 3:44 |        | ZARD            |
|                                                                                    |                                                                          | V.             | 14               | 運命のルーレット廻し                   | 5:15 |        | ZARD            |

・設定した内容で音楽ファイルの取り込み2が始まります。

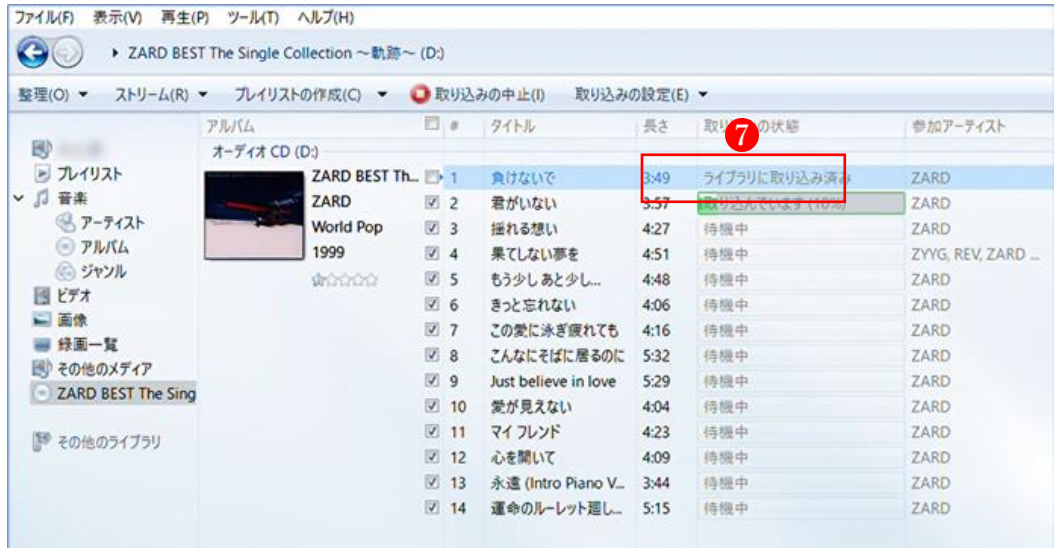

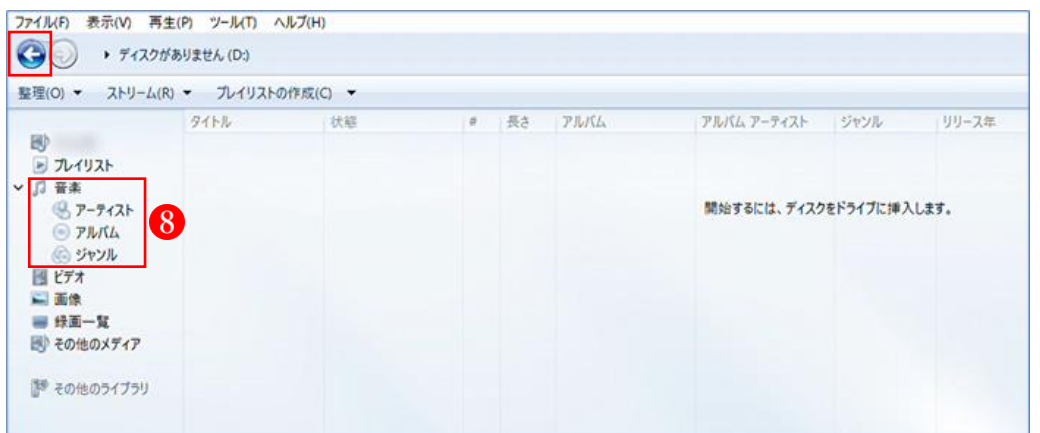

・音楽ファイルの取り込みが終わると、次のような画面になります。

- · CD からの音楽ファイルの取り込みを終了するときは、「戻る」 →ボタンをクリックします。 直接「ミュージックライブラリ」のいずれかの項目8をクリックしても OK です。
- ·「アルバム」 <sup>1</sup>をクリックして、CD から取り込んだ音楽ファイル(アルバム) 10が表示されて

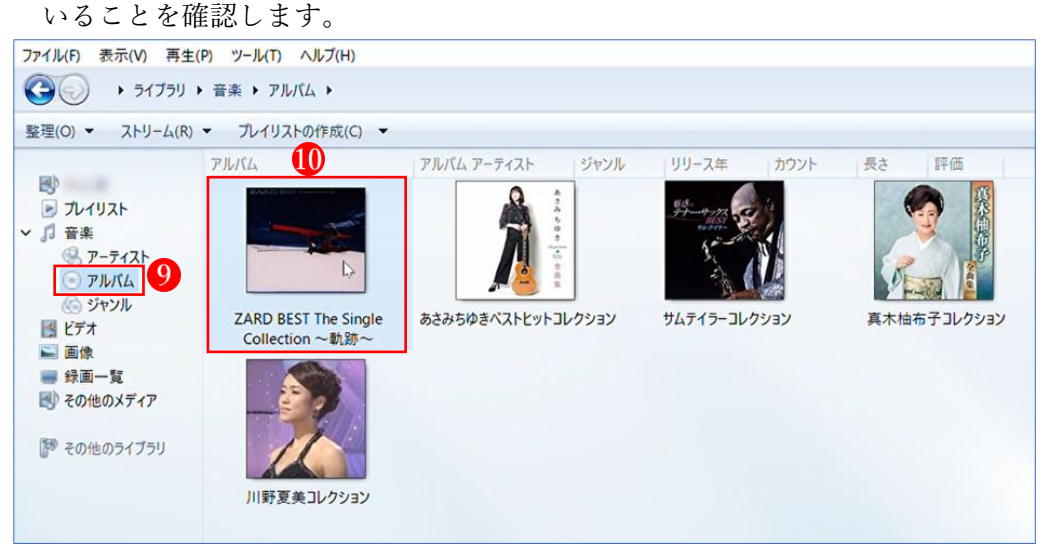

・続いて、アルバムの画像10をダブルクリックすると、アルバムに含まれている全部の曲10が表

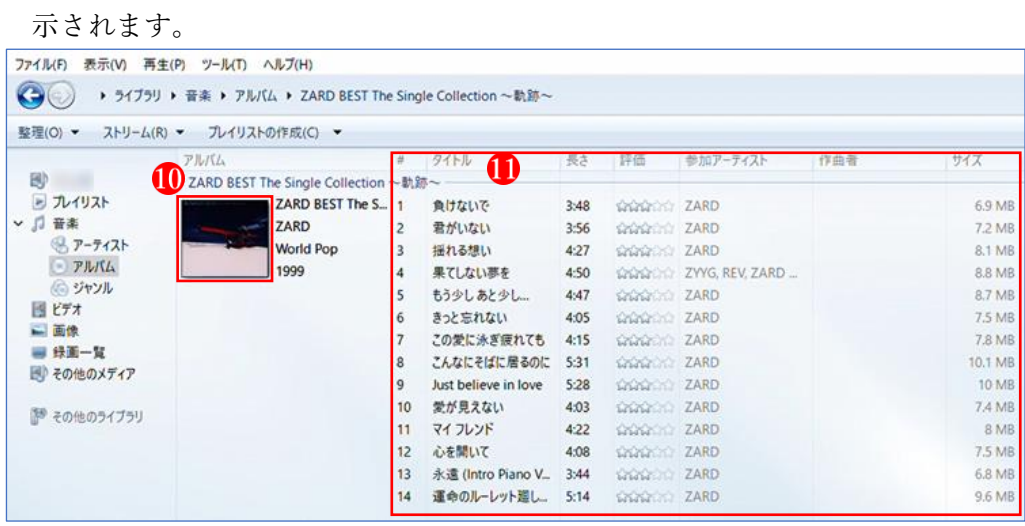

## 2 音楽を聴く

・ミュージックライブラリでは、次の 4 つの方法で曲を選択できます。 ①「音楽」 ②「アーティスト」 ③「アルバム」 ④「ジャンル」

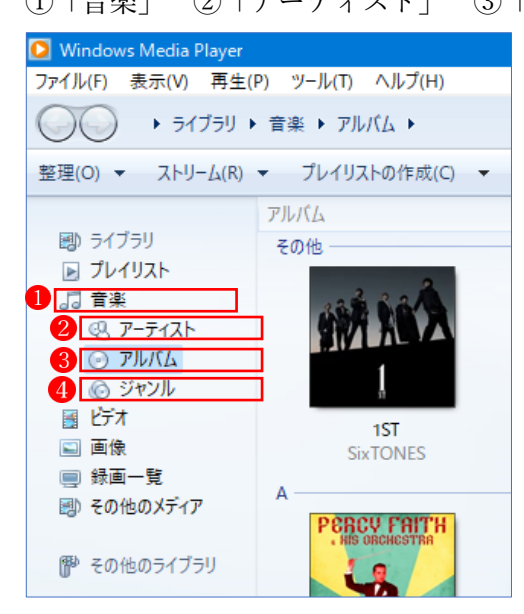

・聴きたい曲を選択するには、まず「アーティスト」、「アルバム」または「ジャンル」の画面を開 き、その中から聴きたいアルバムを表示し、ダブルクリックしてアルバムの内容を表示します。

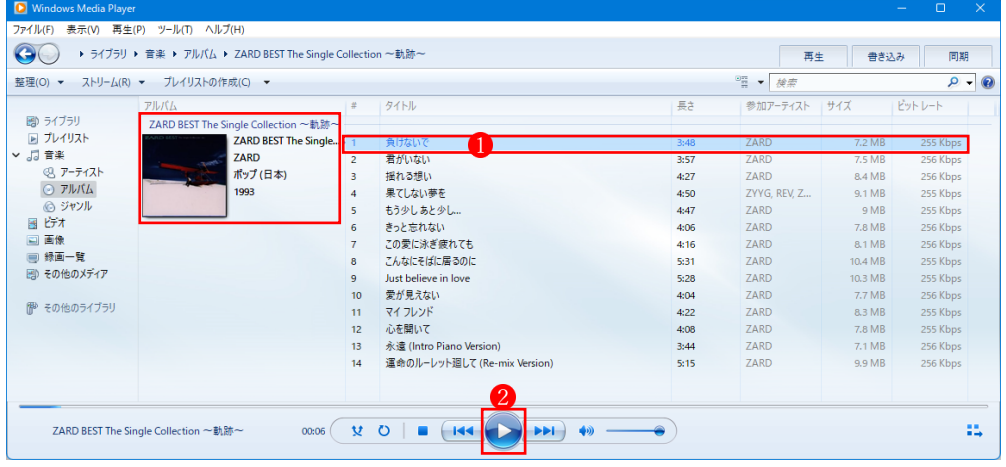

- ·曲を再生するには、曲のタイトル1を選択し、次に「再生」ボタン2をクリックします。 (※曲のタイトルの上でダブルクリックしても再生できます。)
- ・曲の再生に関する各ボタンの機能は次のとおりです。

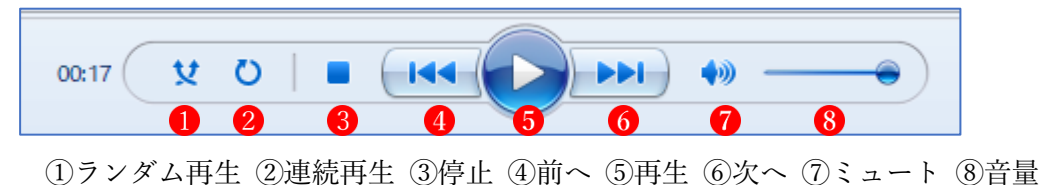

- 3 プレイリストを作成する
- ・Windows Media Player では、音楽を聴くだけでなく、自分 の好きな曲だけを集めてプレイリストを作成することもで きます。
- •最初に「プレイリストの作成」1をクリックします。
- ・プレイリストの名前を入力するボックスが表示されるの で、適当な名前を入力します。

ここでは、「ZARD ベスト」という名前にします。

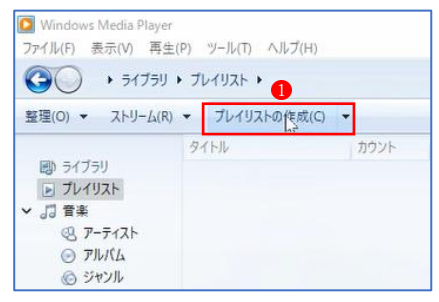

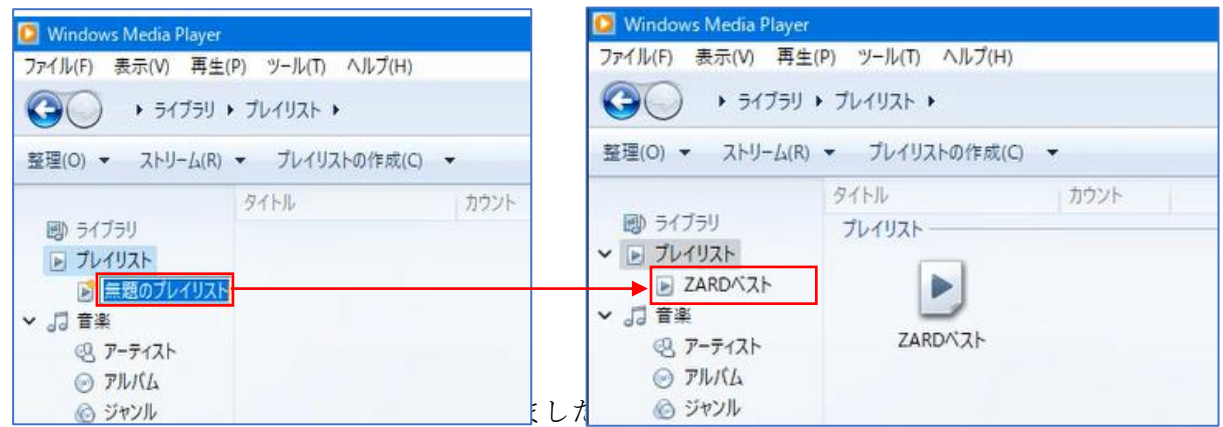

・次は、このプレイリストに中身を入れます。

①プレイリストに追加したい楽曲を選択して、右クリックします。

右クリックメニューから「追加 | 2 →(プレイリスト)「ZARD ベスト | 3 をクリックします。 これで、「ZARD ベスト」の プレイリストに 1 曲入りました。同様にして、他の楽曲を次々と 追加します。

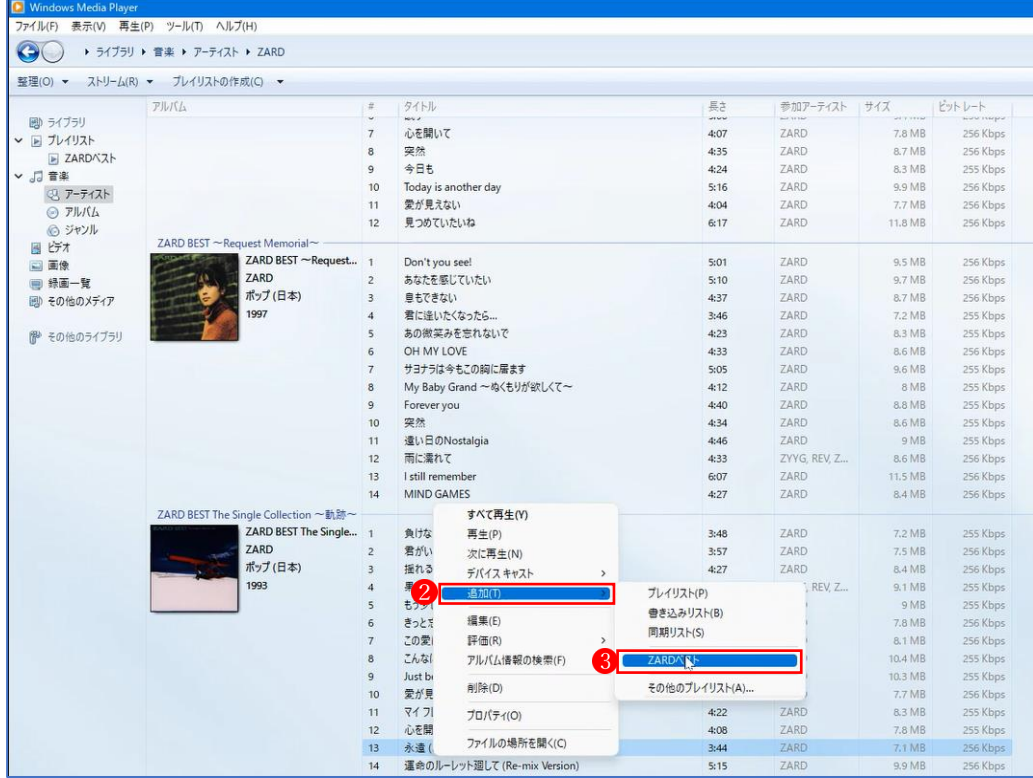

②プレイリストの「ZARD ベスト」4 をクリックすると、含まれている楽曲の一覧5が表示され ます。これで、「ZARD ベスト」のプレイリストができました。

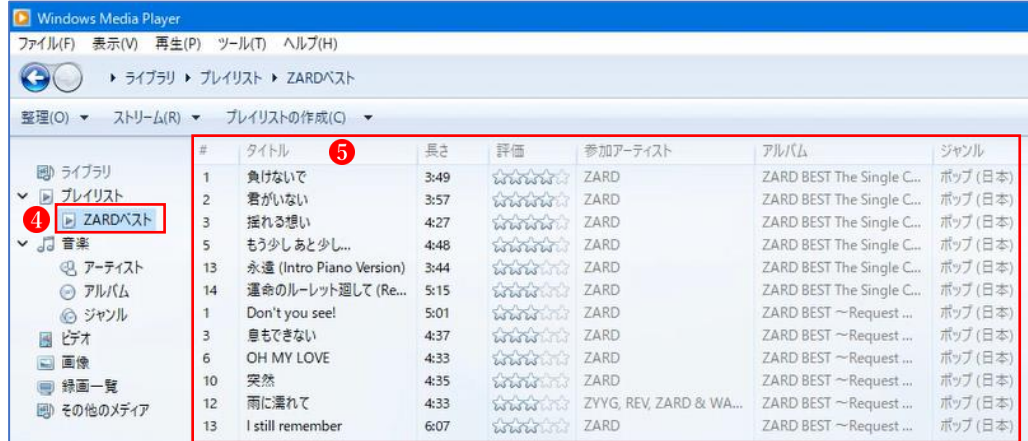

- 4 音楽 CD を作成する
- ・Windows Media Player では、音楽 CD から取り込んだ楽曲を、自分の好きなように組み合わせ て、自分独自の音楽 CD を作成することができます。
- •画面右上隅の「書き込み」 ●をクリックすると、「ここに項目をドラッグして書き込みリストを 作成します。」 2という場所が現れます。

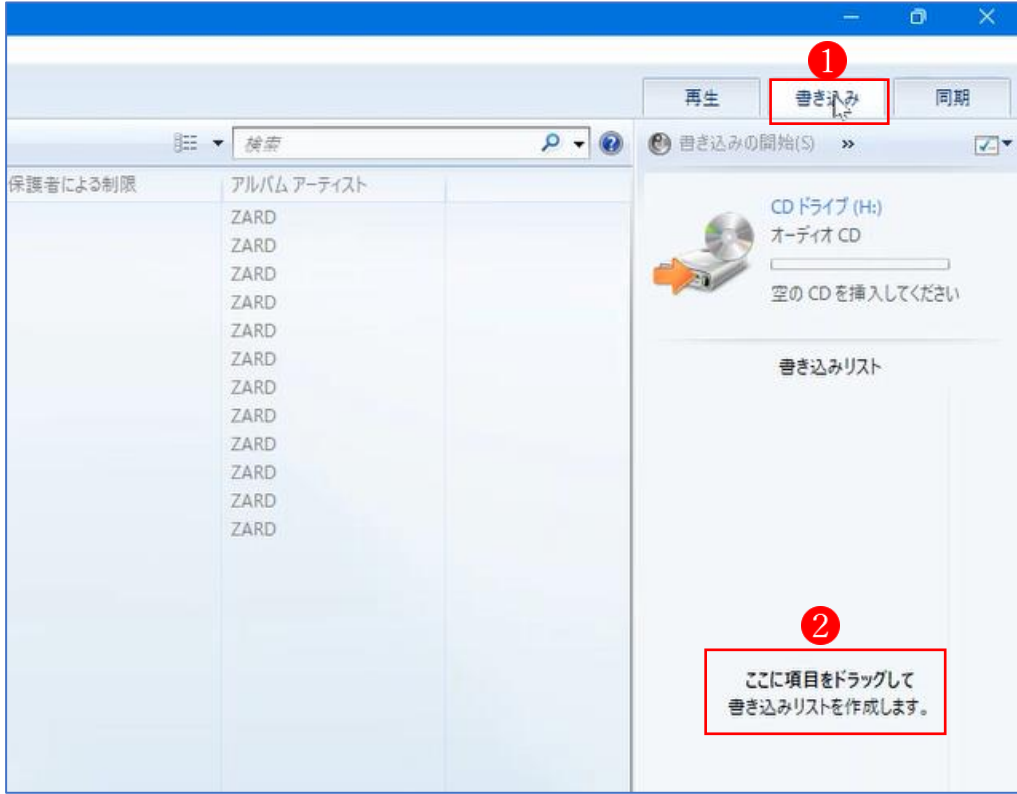

·プレイリスト「ZARD ベスト」の全曲を選択して、「書き込みリスト」<mark>3</mark>の場所へドラッグ& ドロップします。(※1曲1曲ドラッグしてもよいが、せっかくプレイリストがあるので…。)

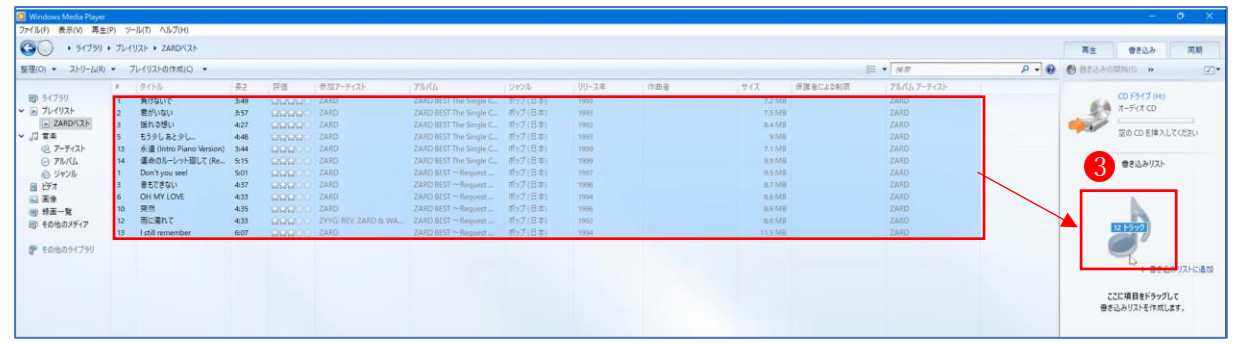

•プレイリストの全曲が「書き込みリスト」に追加4されました。

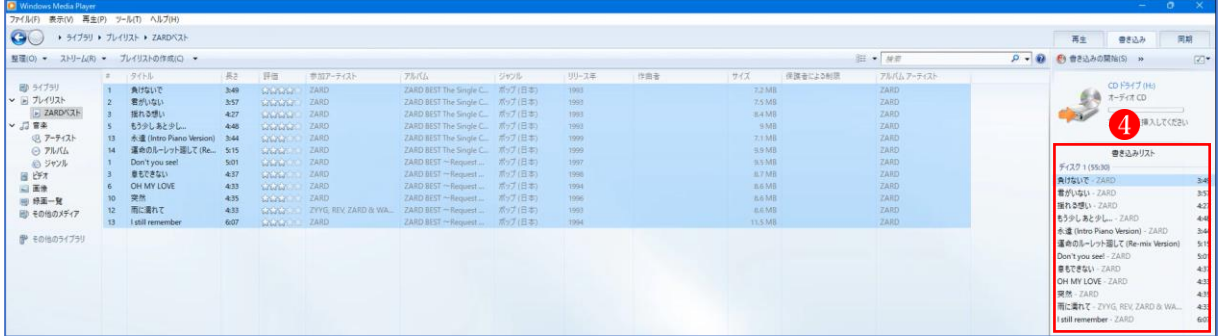

・「空の CD を挿入してください」 と表示されているので、空の CD を PC のドライブに挿入し ます。すると、今回は「残り 24:27(全体 80 分)」 と表示されました。

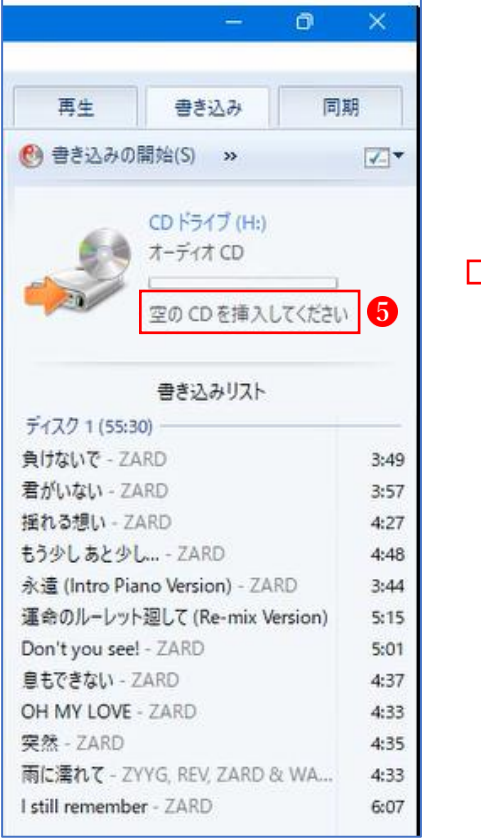

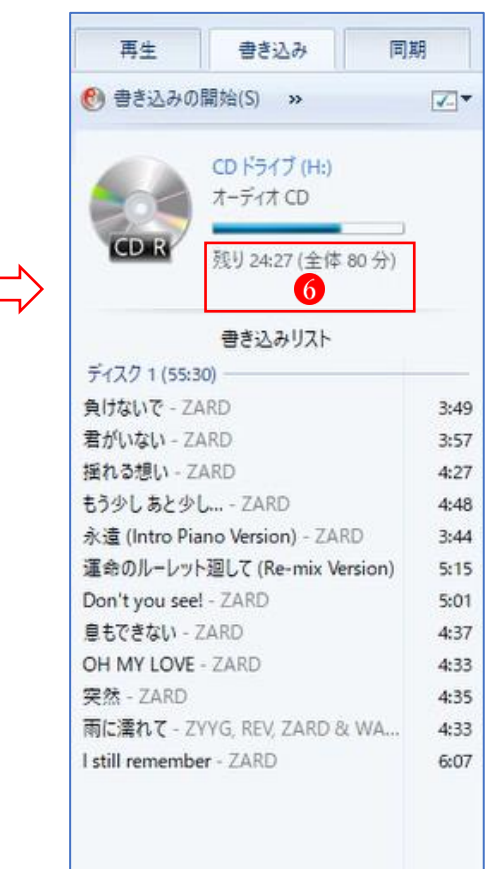

・容量的にもう少し楽曲を追加できるので、追加したい楽曲を選択して、「書き込みリスト」の場 所へドラッグ します。同様にして、容量いっぱいまで楽曲を追加します。

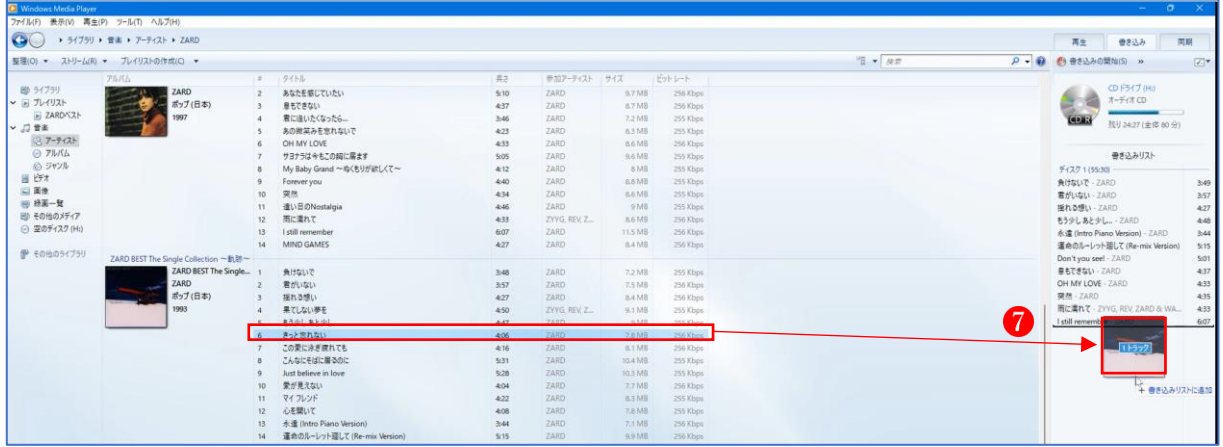

- · 容量がいっぱいになったので、「書き込みの開始」 8 をクリックします。
- 書き込みの進行状況 ♥ が表示され、書き込みが終わると、初めの画面表示 ♥ に変わります。

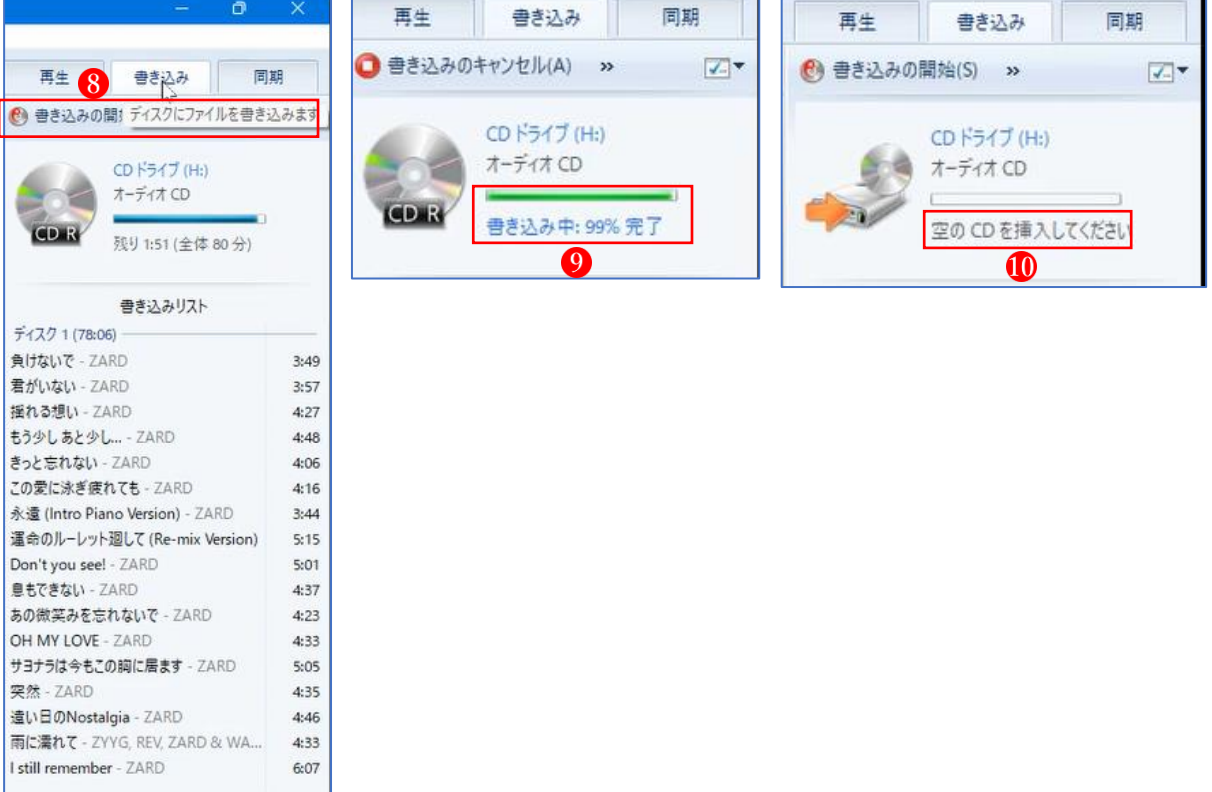

・これで、音楽 CD の書き込みが終わりました。

一度 PC のドライブから取り出して、再度ドライブに挿入すると、間違いなく書き込まれてい ることが確認できました。

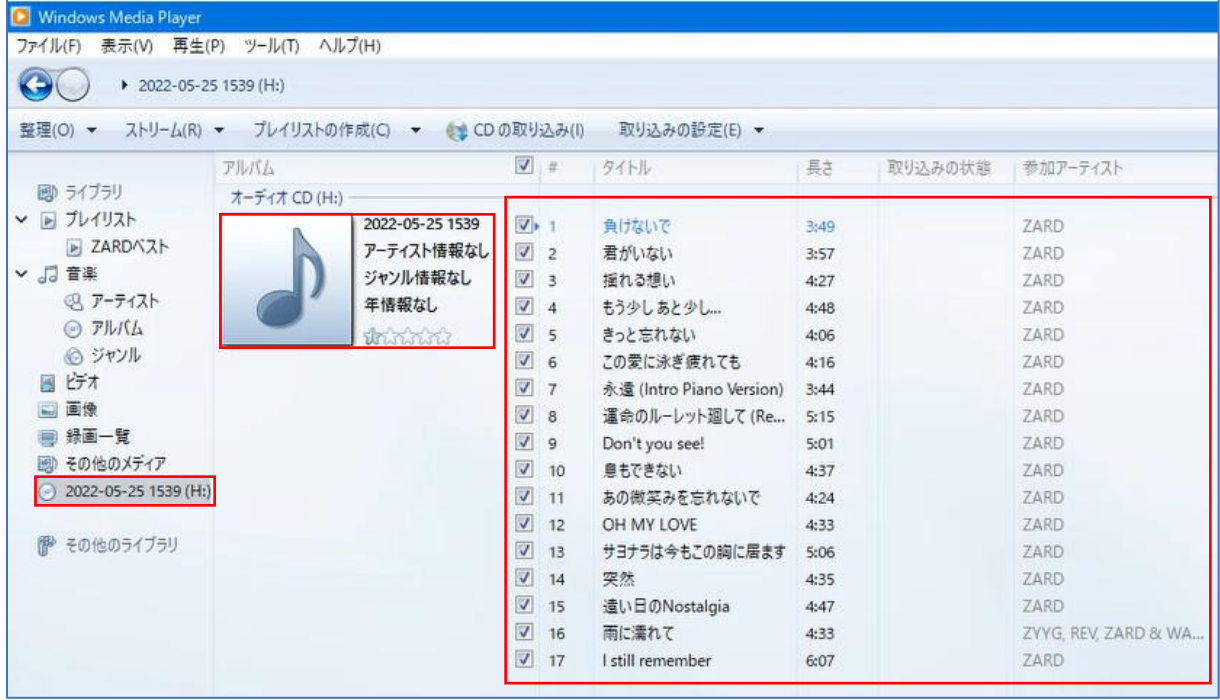